Este documento se realiza como apoyo para las áreas usuarias en la elaboración de las Actas de Conformidad – SIGA las cuales serán obligatorias para el pago de los proveedores para el presente año.

1) Ingresamos al Sistema Integrado de Gestión Administrativa – SIGA, colocamos nuestro usuario y contraseña los cuales fueron proporcionados por el Responsable del Sistema en nuestra entidad.

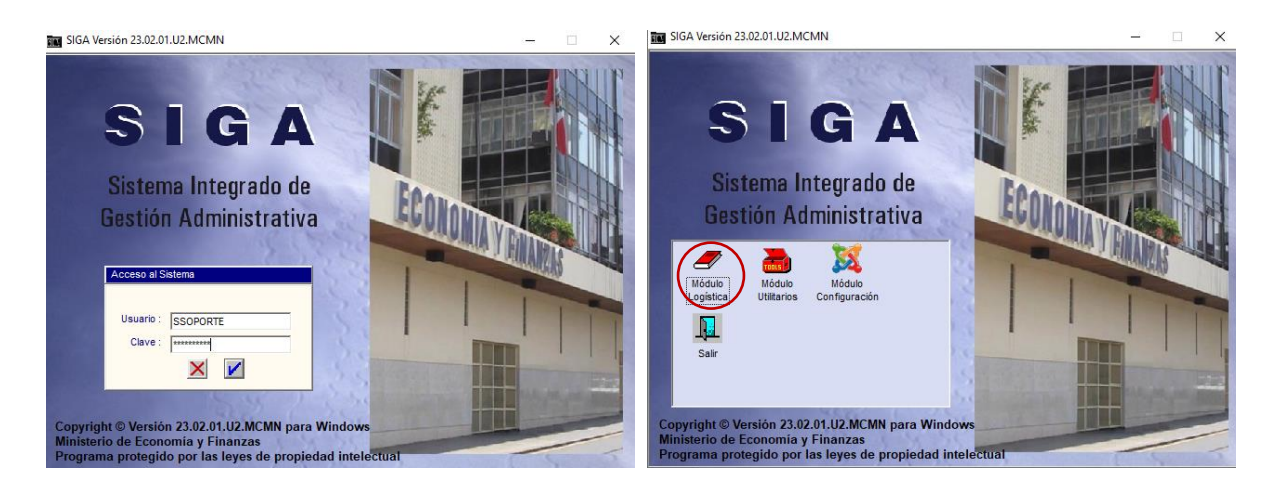

2) Nos dirigimos al módulo de Logística

3) Nos situamos en la Pestaña Adquisiciones – Conformidad de Servicio

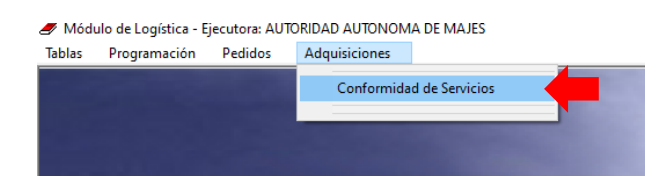

4) Seleccionamos el mes y seleccionamos la Orden a la que daremos conformidad

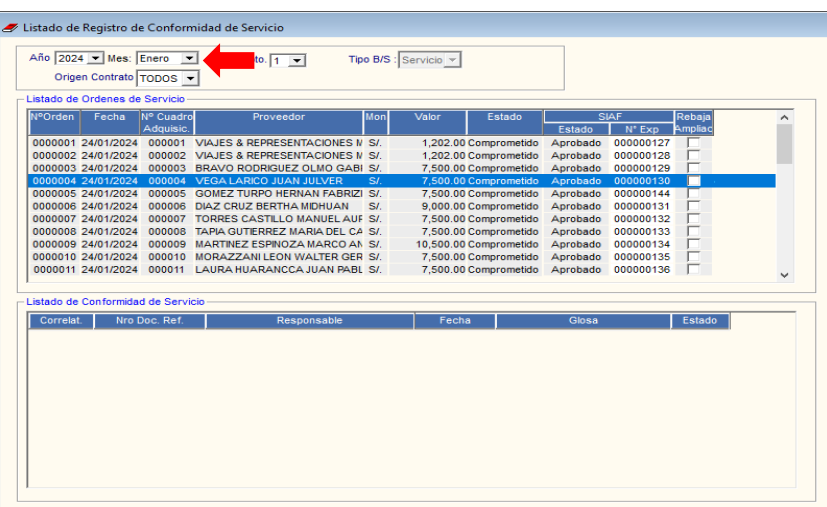

Nota: en el listado de conformidad de servicios se podrán visualizar las actas de conformidad de todas las áreas usuarias. Se recomienda solo manipular las actas de los servicios generados para nuestro centro de costo.

5) Nos dirigimos a **Listado de Conformidades de Servicio** hacemos clic derecho en el espacio en blanco y seleccionamos Insertar Conformidad de Servicio.

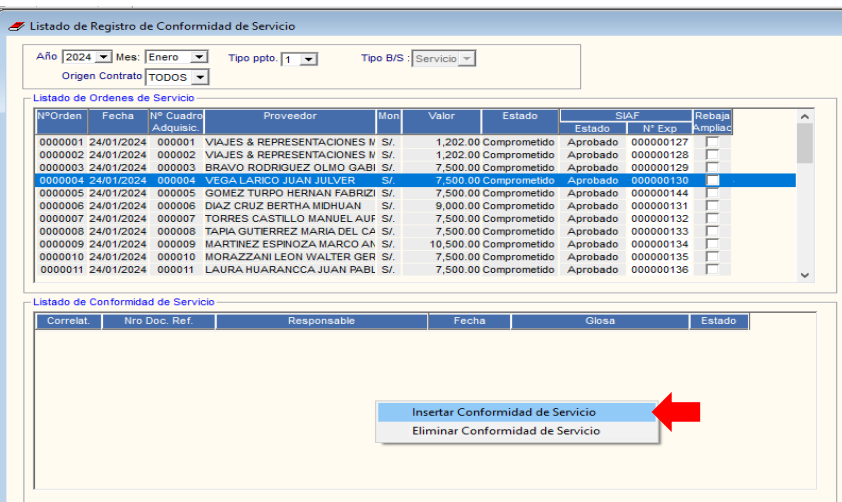

## 6) Rellenamos los campos y guardamos

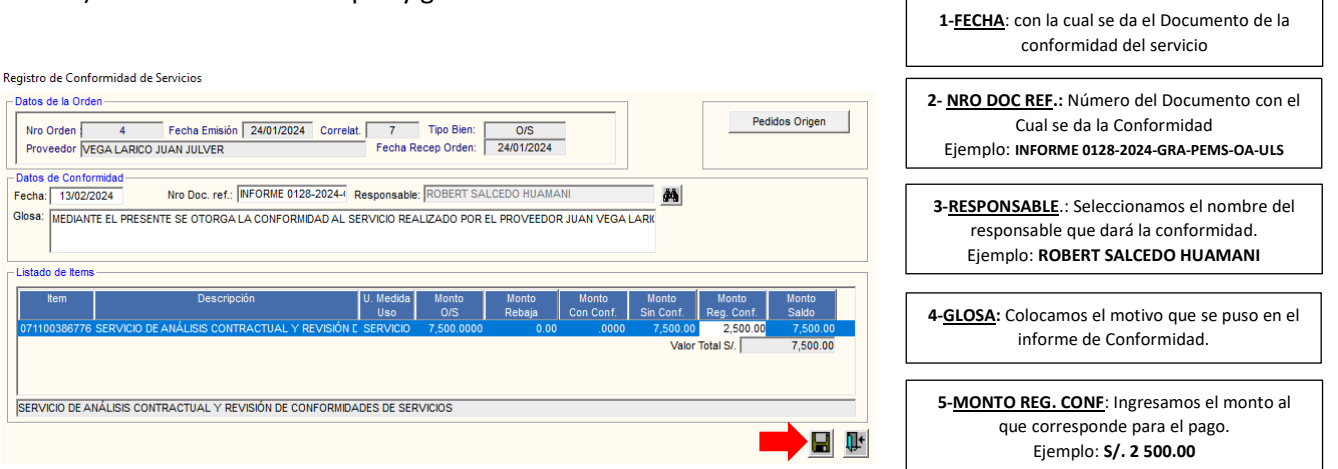

 $\Gamma$ 

 $\overline{\phantom{a}}$ 

7) Verificamos que todos los datos sean correctos y hacemos clic en **CONFORMIDAD.**

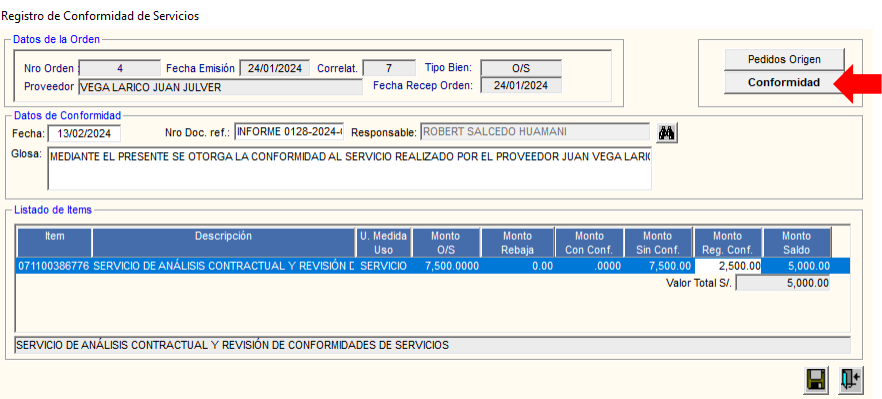

8) Automáticamente se generara una vista previa del Acta de Conformidad, nos dirigimos a la opción de imprimir – colocamos el número de copias, seleccionamos la impresora y hacemos clic en **OK**.

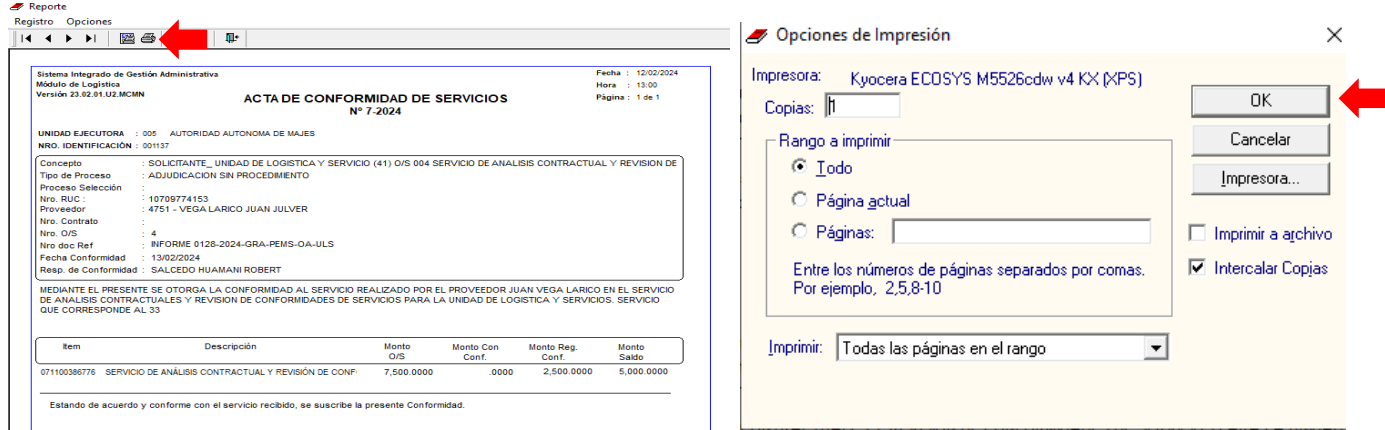

9) Si deseamos realizar modificaciones a las actas generadas regresamos el estado a pendiente y modificamos los campos necesarios.

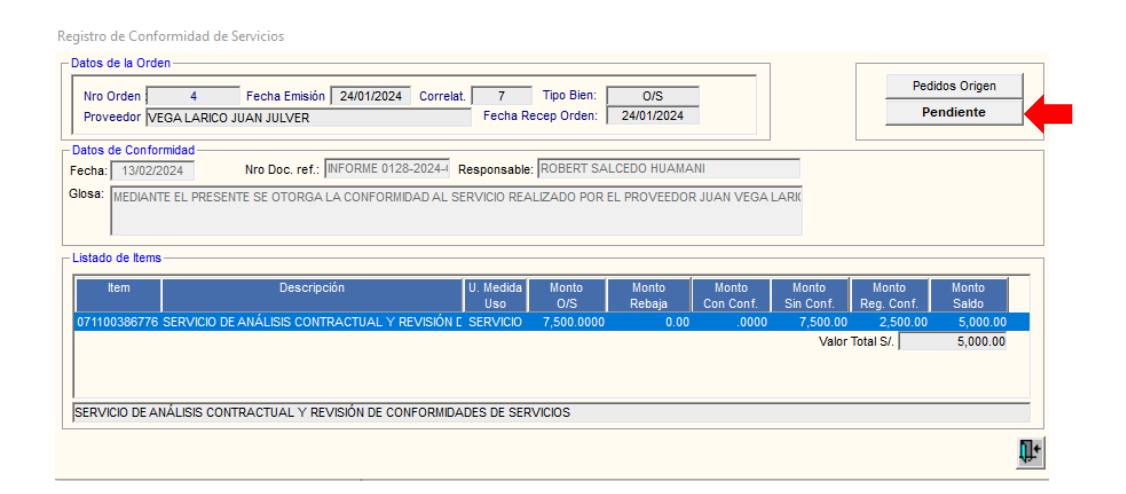

**El acta de Conformidad de Servicio será un documento obligatorio para el pago de proveedores para el presente año el cual debe contar con la firma del responsable del centro de costo así como la firma o V°B° de los jefes inmediatos, se debe adjuntar debajo del documento que otorgue la conformidad al servicio prestado.**